## How to send your teacher an email using 2email on Purple Mash

1. Once you have signed in, click the search bar on the homepage as shown below:

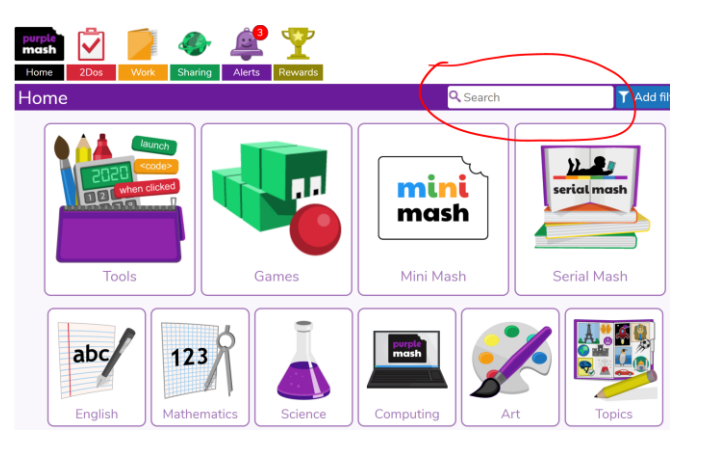

2. Type '2email' and then click on the 2email icon:

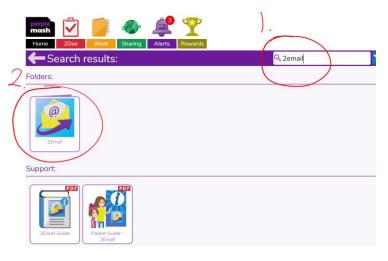

3. Again, click on the 2email icon:

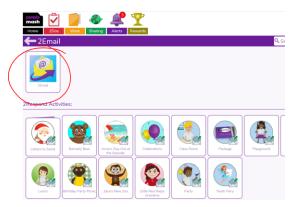

4. To compose a new email, click on the envelope with a green + sign.

| Inbox Address Book |  |
|--------------------|--|
|                    |  |

- 5. Follow these steps:
  - 1. Type in the year you are in eg "Year 2" and "Year 2 Teacher" will appear in the list.
  - 2. Let the teacher know what your email is about by typing in the 'subject' box. For example, you might type 'Homework' if it is about your homework.
  - 3. Type a message to your teacher. Remember to use CL and FS!
  - 4. When you have finished your email, click send.

| Inbox         | Address E       | ook           |   |        |
|---------------|-----------------|---------------|---|--------|
| Compose Email |                 |               |   |        |
| ).            | To: Search peop | ole           | 2 |        |
| 2 Subje       | ect:            |               |   |        |
| 3 Messa       | ge:             |               |   |        |
| 0.            |                 |               |   |        |
|               |                 |               |   |        |
|               |                 |               |   |        |
|               |                 |               |   |        |
|               |                 |               |   |        |
| Send          | Attach File     | Paint Picture |   | Cancel |
|               |                 |               |   |        |